# <span id="page-0-0"></span>**Beschreibung Grundmodul Verwaltung**

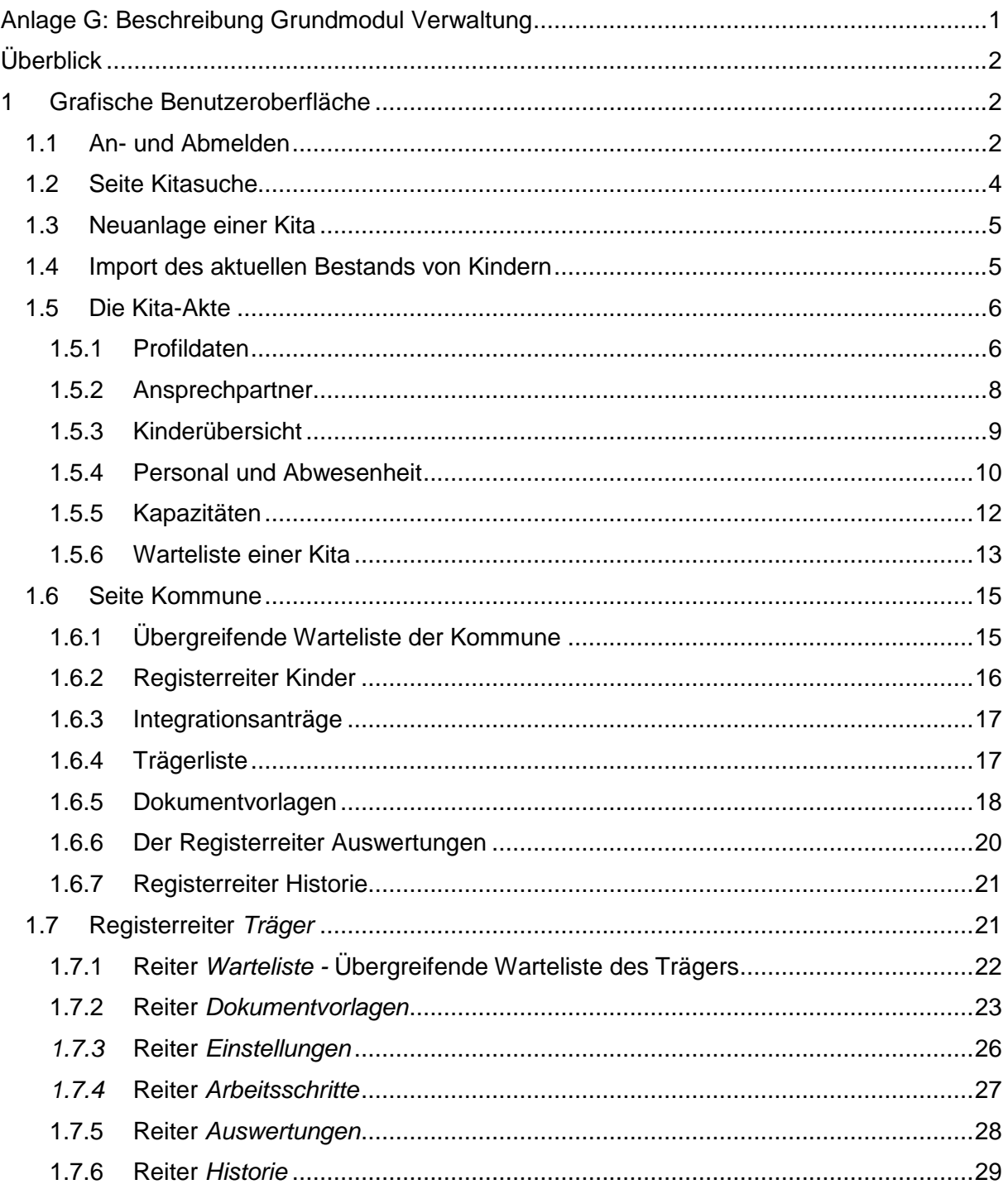

Hinweise zum Dokument:

- Beschriebene Schaltflächen sind wie folgt dargestellt: OK
- Feldbezeichnungen, Registerreiter und Spaltenüberschriften sind *kursiv* geschrieben.
- Navigationspfade, z. B. für Menüs, sind *kursiv* geschrieben und durch Pfeile getrennt: *Extras Einstellungen Fachliche Einstellungen…*
- Ist ein Klick mit der linken Maustaste notwendig, wird dies wie folgt dargestellt: .2x
	- Einzelklick:  $\mathcal{R}$  Doppelklick:
- Die in diesem Dokument verwendeten Personennamen und deren Daten sind fiktiv und dienen zur beispielhaften Darstellung. Es wurden keine Daten von real existierenden Personen genutzt.

# <span id="page-1-0"></span>**Überblick**

Um **Kita-Planer 2** zu starten, muss ein Internet-Browser, wie zum Beispiel Internet Explorer oder Firefox, geöffnet und die Adresse des Servers in die Adresszeile eingegeben werden. In der Regel wird von den Administratoren der Kommune eine Verknüpfung (Lesezeichen, Bookmark) eingerichtet. Die Adresse ist in jedem Haus anders, da sich Servername und Portnummer unterscheiden. Die Adresse sollte in etwa so aussehen:

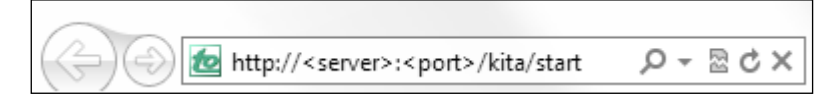

Abbildung 1. Adresszeile des Browser für **Kita-Planer 2**

Möglicherweise dauert der erste Aufruf der Anwendung direkt nach Start des Browsers einige Sekunden länger als die darauf folgenden Aktionen. Das liegt daran, dass zunächst bestimmte Programmteile für den Benutzer initialisiert werden müssen.

# <span id="page-1-1"></span>**1 Grafische Benutzeroberfläche**

# <span id="page-1-2"></span>**1.1 An- und Abmelden**

Der Zugriff auf **Kita-Planer 2** erfordert eine Anmeldung (siehe [Abbildung 2\)](#page-2-0), bestehend aus Benutzername und Passwort. Benutzername und Passwort werden während der Inbetriebnahme der Anwendung vergeben und Ihnen von der mit der Administration der Anwendung beauftragten Person mitgeteilt.

Nach erfolgreicher Anmeldung wird oben rechts der Benutzername angezeigt. Daneben befindet sich die Schaltfläche Extras, deren Betätigung ein Menü mit dem Icon Bigenutzer einhält. Bei Betätigen dieser Schalfläche werden zwei Einträge angezeigt: Der Menüpunkt *Benutzerdaten bearbeiten …* öffnet den Dialog zur Änderung der Benutzerdaten (sieh[e Abbildung 4\)](#page-2-1). Der Menüpunkt *Passwort ändern …* öffnet einen Dialog der das Ändern ihres Passwortes ermöglicht (siehe [Abbildung](#page-3-1) 5). Wiederum daneben befindet sich die Schaltfläche Abmelden , mit der die Anwendung wieder verlassen werden kann.

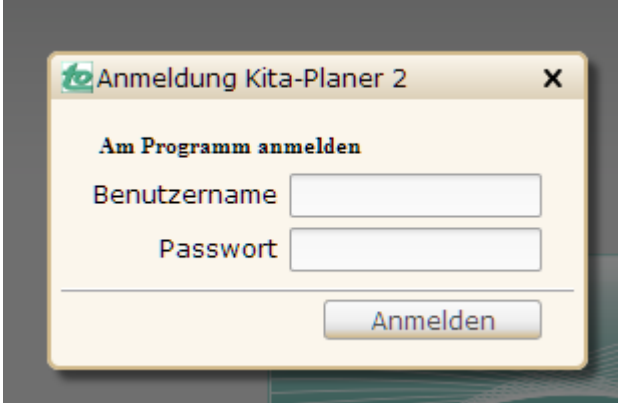

<span id="page-2-0"></span>Abbildung 2. Anmelden an **Kita-Planer 2**

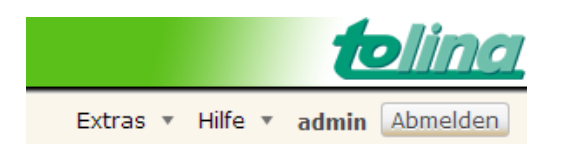

Abbildung 3. Anmelden an **Kita-Planer 2**

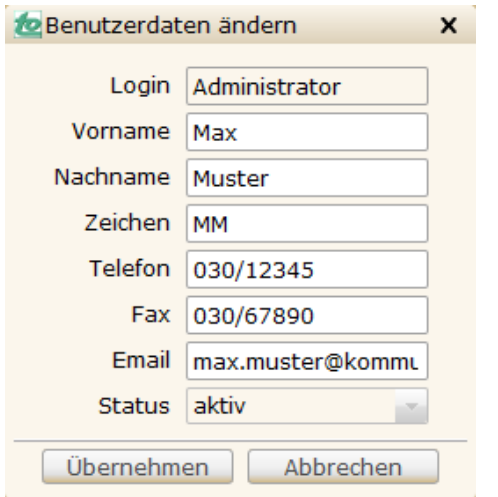

<span id="page-2-1"></span>Abbildung 4. Dialog zur Änderung der Benutzerdaten

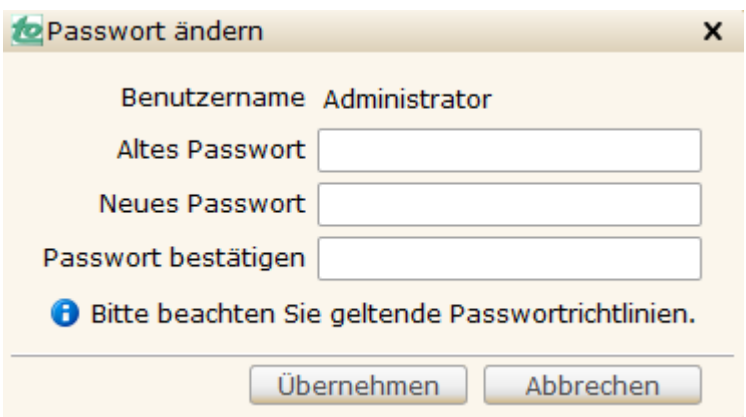

<span id="page-3-1"></span>Abbildung 5. Dialog zur Änderung des Passworts

Nach der erfolgreichen Anmeldung wird das Hauptfenster der Kommunen-Ansicht in **Kita-Planer 2**  geöffnet. Dort können Sie oben links die Seiten *Kommune* oder *Statistik* auswählen. Darüber finden sich zwei Schaltflächen zum Anlegen neuer Kitas und zur Durchführung von Kind-Importen. Standardmäßig wird die Seite *Kitas* angezeigt (siehe roter Rahmen in [Abbildung 6\)](#page-3-2).

# <span id="page-3-0"></span>**1.2 Seite Kitasuche**

Die *Kitasuche* auf dem Kitas-Reiter ermöglicht den Zugriff auf alle in der Kommune hinterlegten Kitas. Im oberen Bereich der Anzeige finden sich Eingabefelder und Auswahllisten für Suchkriterien, mit denen die Suchergebnisse eingeschränkt werden können (Suche nach Namen der Kita, Ortsteil und/oder Kategorie, z. B. Alterskategorien oder Suche nach freien Plätzen zu einem bestimmten Datum). Wenn die Seite *Kitas* ausgewählt wird, werden als Ausgangswert alle Kitas angezeigt, die sich in der Kommune befinden.

| tolina Kita-Planer 2          |                             |                                                                |                         |                                           |                                         |
|-------------------------------|-----------------------------|----------------------------------------------------------------|-------------------------|-------------------------------------------|-----------------------------------------|
| Nous Kits sologer             | Kinder importieren          |                                                                |                         | Extras $\sqrt{ }$                         | Abmelden<br>Hilfe $\sqrt{ }$<br>kommune |
| stiken.                       |                             |                                                                |                         |                                           |                                         |
| $1/14 - 1/1$<br>Warteliste.   | Name                        |                                                                | Stadtteil/Lage alle     | Kategorie alle<br>$\overline{\mathbf{v}}$ | $\mathbf{v}$                            |
| Kinder                        |                             | nur Kitas mit freien Plätzen zu heute oder zum Termin anzeigen |                         | freie Plätze zum   01.08.2012             | 爾                                       |
| Integrationsanträge<br>Träger |                             |                                                                |                         |                                           |                                         |
| Dokumentvorlagen              | 14 passende Kitas gefunden. |                                                                |                         |                                           | Suchmaske leeren<br>Suchen              |
| Auswertungen                  | Name                        | Stadtteil/Lage                                                 | Träger                  | freie Plätze ab sofort (U2 / U3 / Ü3)     | freie Plätze zum o.g. Termin (          |
| <b>Historie</b>               | Regenbogen                  | Mitte                                                          | <b>Stadt Mustercity</b> | 2(0/0/2)                                  | 15(4/11/0)                              |
|                               | Villa Kunterbunt            | Mitte                                                          | <b>Stadt Mustercity</b> | 4(0/0/4)                                  | 23(7/16/0)                              |
|                               | Schatzkiste                 | Mitte                                                          | <b>Stadt Mustercity</b> | 2(0/0/2)                                  | 29(11/18/0)                             |
|                               | Wunderland-Kita             | Mitte                                                          | <b>Stadt Mustercity</b> | 2(0/1/1)                                  | 19(7/12/0)                              |
|                               | Zwergenland                 | Mitte                                                          | <b>Stadt Mustercity</b> | 1(0/0/1)                                  | 19(8/11/0)                              |
|                               | Tausendfüßler               | <b>Ebersdorf</b>                                               | <b>Stadt Mustercity</b> | 2(0/0/2)                                  | $27(6/22/-1)$                           |
|                               |                             |                                                                |                         |                                           | Bearbeiten                              |
|                               |                             |                                                                |                         |                                           |                                         |

<span id="page-3-2"></span>Abbildung 6. Hauptfenster der Kommunen-Ansicht mit Seite Kitas (Kitasuche)

Durch Betätigen der Schaltfläche Suchen wird die Suche mit den gewählten Suchkriterien ausgeführt, bei Betätigen der Schaltfläche Suchmaske leeren werden die Eingabefelder und Auswahllisten für Suchkriterien in ihren ursprünglichen Zustand zurückgesetzt.

Ein Doppelklick auf einen Listeneintrag oder die Auswahl eines Listeneintrags per Mausklick und anschließendes Betätigen der Schaltfläche Bearbeiten öffnet die ausgewählte Kita-Akte (siehe Kapitel [1.5](#page-5-0) "[Die Kita-Akte](#page-5-0)").

# <span id="page-4-0"></span>**1.3 Neuanlage einer Kita**

Die Anlage einer Kita ist in jeder Ansicht möglich. Hierzu wählen Sie die Schaltfläche Neue Kita anlegen im oberen linken Bereich der Ansicht aus (siehe blauer Rahmen in [Abbildung 6\)](#page-3-2). Dadurch wird der Dialog *Neue Kita anlegen* (sieh[e Abbildung 7\)](#page-4-2) angezeigt.

**Hinweis:** Diese Schaltfläche ist nur dann verfügbar, wenn die zugehörige Nutzerberechtigung vorliegt.

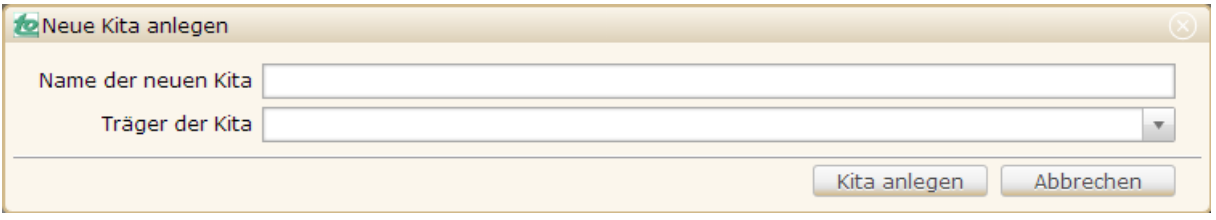

<span id="page-4-2"></span>Abbildung 7. Anlage einer neuen Kita

Nachdem der gewünschte Kita-Name sowie der dazugehörige Träger eingegeben wurden und der Dialog mit Kita anlegen bestätigt wurde, wird die Akte der neu angelegten Kita angezeigt (siehe Kapitel [1.5](#page-5-0) "[Die Kita-Akte](#page-5-0)").

# <span id="page-4-1"></span>**1.4 Import des aktuellen Bestands von Kindern**

Der Import von Kindern ist aus jeder Ansicht heraus möglich und dient dazu, den aktuellen Bestand der Kinder aller Kitas der Kommune für die Inbetriebnahme von **Kita-Planer 2** bereitzustellen. Dazu müssen Import-Dateien im XLS-Dateiformat erstellt werden, die somit kompatibel für die Verwendung mit Microsoft Excel sind. Es kann eine Import-Datei mit den Daten aller Kinder erstellt werden, die zum Zeitpunkt der ersten Inbetriebnahme von **Kita-Planer 2** einen Vertrag in einer Kita der Kommune haben oder auf der Warteliste einer Kita der Kommune stehen. Alternativ können mehrere Import-Dateien für eine oder mehrere Kitas erstellt werden, die zu unterschiedlichen Zeitpunkten importiert werden können.

Der Import von Kindern wird durch Betätigen der Schaltfläche Kinder importieren gestartet. Daraufhin wird der Dialog *Dokument hinzufügen* angezeigt, mit dem die gewünschte Import-Datei ausgewählt werden kann.

Das Format der Import-Dateien muss einer bestimmten Struktur entsprechen und unter anderem die Information enthalten, welches Kind zu welcher Kita gehört. Nähere Informationen hierzu entnehmen Sie bitte der Installationsanleitung für **Kita-Planer 2**. Gern unterstützen wir Sie beim Erstellen der Import-Dateien. Wenden Sie sich dazu einfach an die Hotline von **Kita-Planer 2**.

- **Achtung:** Der Import überschreibt alle Kinderakten der betroffenen Kitas. Er ist folglich nur für einen initialen Datenimport geeignet. Eine spätere Verwendung führt zu einem Datenverlust der seitdem manuell erfassten Kinder.
- **Hinweis:** Diese Schaltfläche ist nur dann verfügbar, wenn die zugehörige Nutzerberechtigung vorliegt.

# <span id="page-5-0"></span>**1.5 Die Kita-Akte**

Die Kita-Akte ermöglicht den Zugriff auf alle relevanten Informationen einer Kita und bildet so den Einstiegspunkt in die Verwaltung der Kita. Durch Doppelklick auf eine Kita im Reiter *Kitas* gelangen Sie zur Kita-Akte.

Für die verschiedenen Aspekte der Verwaltung einer Kita wird am linken Bildschirmrand eine Reihe von Registerreitern angezeigt, deren Funktionen im Folgenden beschrieben werden.

#### <span id="page-5-1"></span>**1.5.1 Profildaten**

Im Registerreiter *Profil* (sieh[e Abbildung 8\)](#page-6-0) können die relevanten Stammdaten zu einer Kita bearbeitet werden. Dazu zählen Name der Kita, Name des Trägers, eine textuelle Beschreibung, die Nennung das pädagogische Konzept und die Kita-Art, die Öffnungszeiten, die generell betreuten Altersgruppen der Kinder sowie die Anschrift. Außerdem kann über das Feld *KiBiz-ID* eine externe ID festgelegt werden.

Über das Feld *Inaktiv seit* kann mittels eines eingegebenen Datums eine Kita von der *Kitasuche* ausgeschlossen werden, z. B. wenn sie geschlossen wurde.

Die Schaltfläche gibt Informationen zu den zu tätigenden Eingaben.

**Hinweis:** Inwieweit die Profildaten der Kita bearbeitet oder nur angeschaut werden können, hängt von den vorliegenden Benutzerrechten ab.

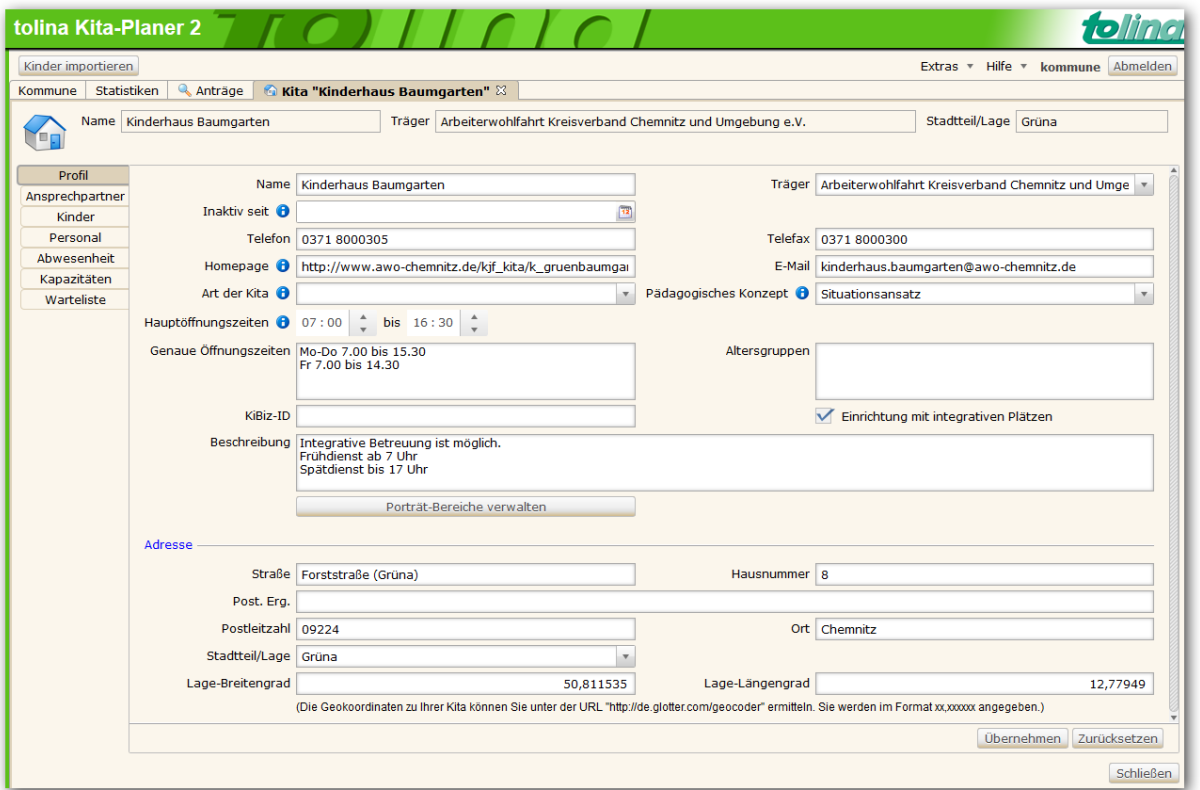

<span id="page-6-0"></span>Abbildung 8. Profildaten der Kita

**Hinweis:** Die hier hinterlegten Informationen werden direkt auf der Kommunen-weiten Kita-Webseite angezeigt, sofern diese das Modul "Web Basis" installiert hat.

Wenn die Kita bereits über eine eigene Webseite verfügt, kann deren Adresse im Textfeld *Homepage* hinterlegt werden. Zusätzlich werden hier Geokoordinaten hinterlegt, die – sofern das Modul Web-Basis installiert ist – der Darstellung des Standortes der Kita auf der Karte dienen.

Beim Klicken auf die Schaltfläche Porträt-Bereich verwalten | öffnet sich ein neues Fenster, welches die Bilder und deren Beschreibungen verwaltet. Über die Schaltfläche Neu lassen sich weitere Bilder hinzufügen. Durch Klicken auf schon vorhandene Bilder, können diese im Nachhinein noch bearbeitet werden. Durch Bestätigen der Schaltfläche Übernehmen werden die Änderung auch im Eltern-Portal angezeigt.

**Hinweis:** Der Porträt-Bereich kann abgeschaltet werden, falls dieser nicht benötigt wird.

**Hinweis:** Bitte beachten Sie, dass die gezeigten Detailinformationen der Bilder (Bereich, Bild-Datei, Titel, Web-Link und Beschreibung) erst sichtbar sind, wenn ein Listeneintrag mit einem Mausklick ausgewählt wurde.

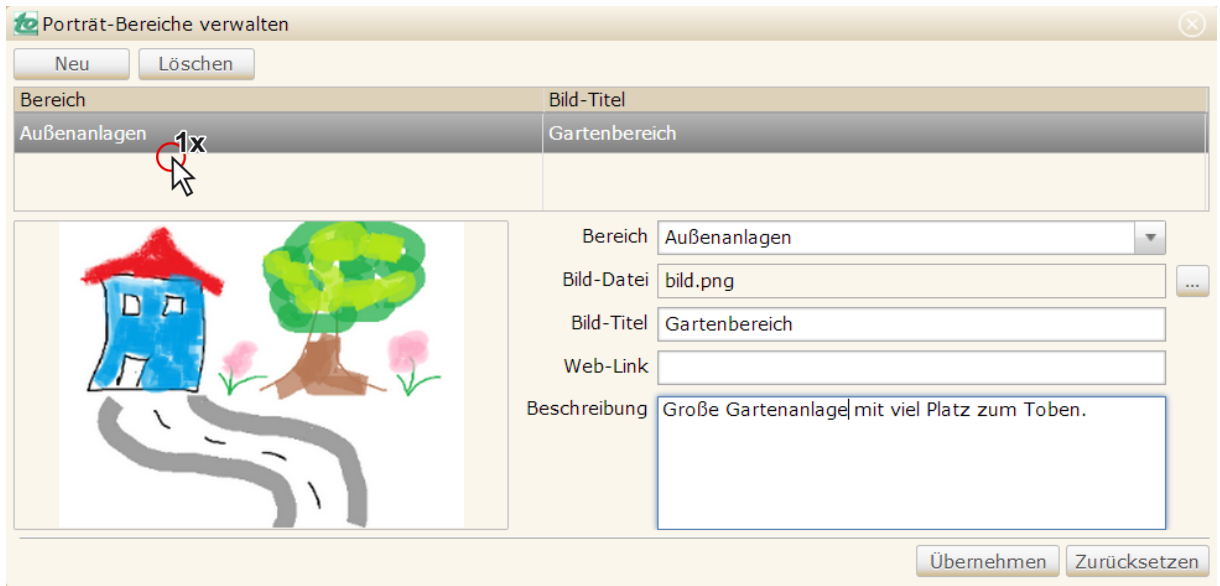

Abbildung 9. Porträt-Bereich Verwaltung

#### <span id="page-7-0"></span>**1.5.2 Ansprechpartner**

Im Registerreiter *Ansprechpartner* (siehe [Abbildung 10\)](#page-8-1) können die Ansprechpartner der Kita hinterlegt werden.

Die Ansprechpartner der Kita benötigen hierzu selbst keinen eigenen **Kita-Planer 2**-Zugang. Sie werden nur dann auf der Webseite der kommunenweiten Kitasuche angezeigt, wenn das Auswahlfeld *Kontaktdaten auf Webseite veröffentlichen* ausgewählt ist.

**Hinweis:** Bitte beachten Sie, dass die gezeigten Detailinformationen des Ansprechpartners (Name, Telefon, etc.) erst sichtbar sind, wenn ein Listeneintrag ausgewählt wurde.

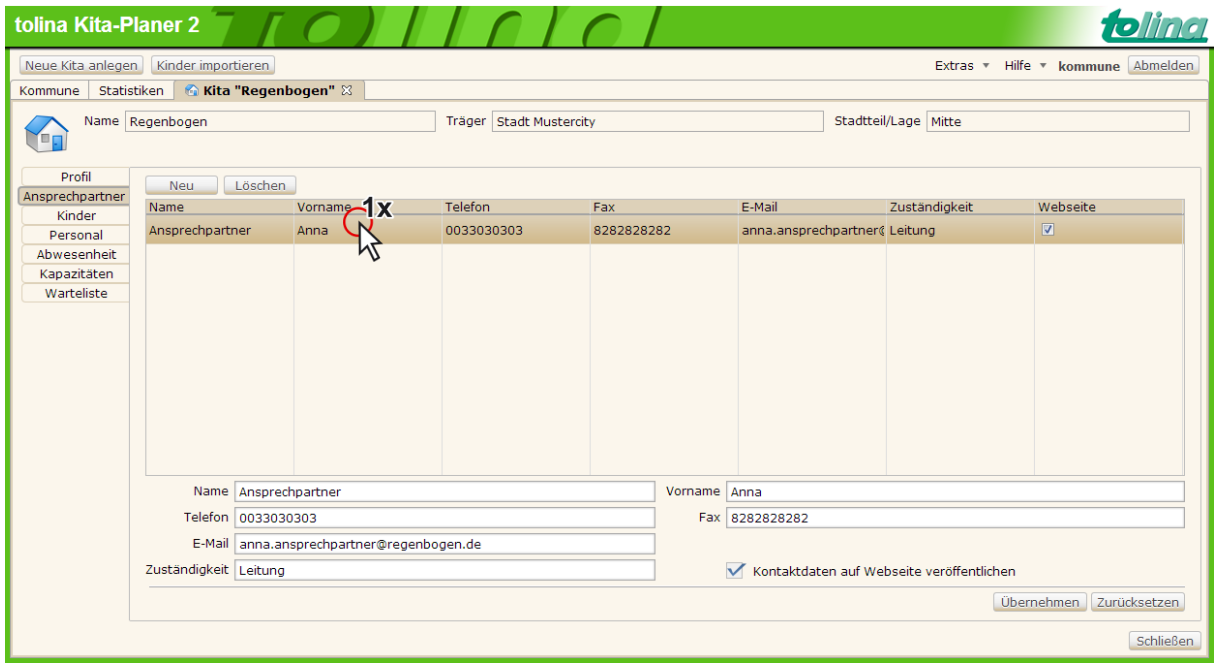

<span id="page-8-1"></span>Abbildung 10. Anzeige der Detailinformationen eines Ansprechpartners

# <span id="page-8-0"></span>**1.5.3 Kinderübersicht**

Der Registerreiter *Kinder* (siehe [Abbildung 11\)](#page-8-2) zeigt eine Übersicht der Kinder, deren Daten für diese Kita erfasst wurden. Sie enthält keine Daten zu Kindern anderer Kindertagesstätten. Die Daten werden aus Datenschutzgründen anonymisiert dargestellt.

| tolina Kita-Planer 2       |                                                      |            |                         |                |                      |                         |                      |                                                                                      |
|----------------------------|------------------------------------------------------|------------|-------------------------|----------------|----------------------|-------------------------|----------------------|--------------------------------------------------------------------------------------|
| Neue Kita anlegen          | Kinder importieren                                   |            |                         |                |                      |                         |                      | Extras v Hilfe v kommune Abmelden                                                    |
| Kommune                    | Statistiken <b>&amp; Kita "Regenbogen"</b> $\otimes$ |            |                         |                |                      |                         |                      |                                                                                      |
| T E                        | Name Regenbogen                                      |            | Träger Stadt Mustercity |                |                      |                         | Stadtteil/Lage Mitte |                                                                                      |
|                            |                                                      |            |                         |                |                      |                         |                      |                                                                                      |
| Profil                     | Geburtsdatum                                         | Geschlecht | Mittag                  | Schule         |                      |                         |                      | ausl. Herkunftsland I vorr. Sprache Deutsc Eingliederungshilfe Erzieherische Hilfe S |
| Ansprechpartner<br>Kinder  | 23.03.2008                                           | weiblich   | $\Box$                  | $\Box$         | $\Box$               | $\overline{\mathsf{v}}$ | $\Box$               | $\overline{\mathbb{R}^n}$                                                            |
| Personal                   | 17.12.2007                                           | weiblich   | $\Box$                  | $\Box$         | $\Box$               | $\overline{\mathbf{v}}$ | $\Box$               | $\blacksquare$                                                                       |
| Abwesenheit<br>Kapazitäten | 23.10.2007                                           | weiblich   | $\overline{\mathsf{v}}$ | $\Box$         | $\Box$               | $\overline{\mathsf{v}}$ | $\Box$               | $\Box$                                                                               |
| Warteliste                 | 06.02.2010                                           | weiblich   | $\Box$                  | $\Box$         | $\Box$               | $\overline{\mathsf{v}}$ | $\Box$               | $\Box$                                                                               |
|                            | 07.07.2007                                           | weiblich   | $\Box$                  | $\blacksquare$ | $\Box$               | $\overline{\mathsf{v}}$ | $\Box$               | $\Box$                                                                               |
|                            | 26.01.2009                                           | weiblich   | $\overline{\mathbf{v}}$ | $\Box$         | $\qquad \qquad \Box$ | $\overline{\mathbf{v}}$ | $\Box$               | $\Box$                                                                               |
|                            | 21.09.2008                                           | weiblich   | $\Box$                  | $\Box$         | $\Box$               | $\overline{\mathbf{v}}$ | $\Box$               | $\Box$                                                                               |
|                            | 19.02.2009                                           | weiblich   | $\overline{\mathbf{v}}$ | $\Box$         | $\blacksquare$       | $\overline{\mathbf{v}}$ | $\Box$               | $\Box$                                                                               |
|                            | 14.05.2009                                           | weiblich   | $\sqrt{2}$              | $\Box$         | $\Box$               | $\sqrt{ }$              | $\qquad \qquad \Box$ | $\Box$                                                                               |
|                            | 03.12.2007                                           | weiblich   | $\Box$                  | $\Box$         | $\Box$               | $\overline{\mathsf{v}}$ | $\Box$               |                                                                                      |
|                            | 03.05.2007                                           | männlich   | $\sqrt{2}$              | $\Box$         | $\Box$               | $\overline{\mathsf{v}}$ | $\qquad \qquad \Box$ | $\Box$                                                                               |
|                            | 08.11.2008                                           | weiblich   | $\Box$                  | $\Box$         | $\qquad \qquad \Box$ | $\overline{\mathbf{v}}$ | $\Box$               | $\Box$                                                                               |
|                            | 08.11.2008                                           | männlich   | $\overline{\mathsf{v}}$ | $\Box$         | $\Box$               | $\overline{\mathsf{v}}$ | $\Box$               | $\Box$                                                                               |
|                            | 21.06.2007                                           | weiblich   | $\overline{\mathbf{v}}$ | $\Box$         | $\Box$               | $\overline{\mathbf{v}}$ | $\Box$               | $\Box$                                                                               |
|                            | 21.06.2007                                           | männlich   | V                       | $\Box$         | $\Box$               | $\overline{\mathbf{v}}$ | $\Box$               | $\overline{\phantom{a}}$                                                             |
|                            |                                                      |            |                         |                |                      |                         |                      | Schließen                                                                            |

<span id="page-8-2"></span>Abbildung 11. Anonymisierte Kinderübersicht

#### <span id="page-9-0"></span>**1.5.4 Personal und Abwesenheit**

**Hinweis:** Die Reiter Personal und Abwesenheit stehen nur zur Verfügung, wenn das Modul "Personalverwaltung" verwendet wird.

Der Registerreiter *Personal* zeigt eine Übersicht des Personals mit Angaben zu Abschluss, Vertragsbeginn bzw. –ende, die aktuelle Stellung sowie die Arbeitsbereiche.

Der Reiter Abwesenheit ist zur Ergänzung der Personalplanung gedacht. Es können Urlaube, Krankheitsausfälle und Ähnliches eingetragen werden (siehe [Abbildung 13\)](#page-10-0).

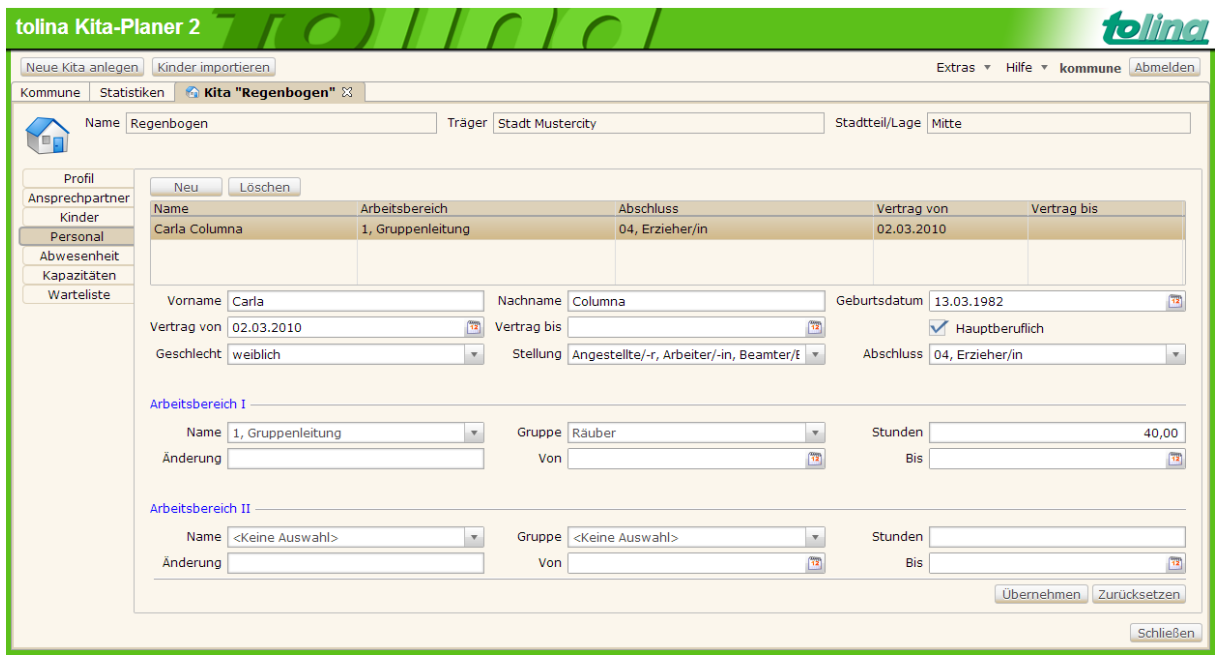

Abbildung 12. Personalverwaltung

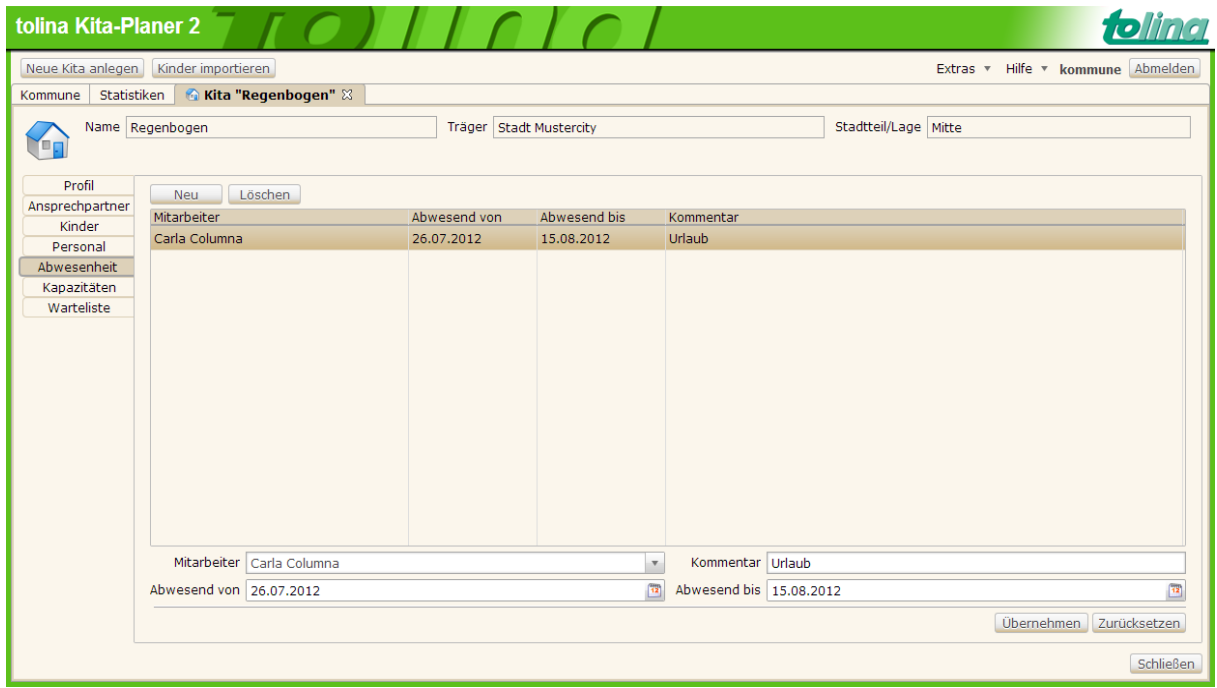

<span id="page-10-0"></span>Abbildung 13. Personalverwaltung - Abwesenheit

#### <span id="page-11-0"></span>**1.5.5 Kapazitäten**

In dem Registerreiter *Kapazitäten* können die Kapazitäten der Kita verwaltet werden.

**Hinweis:** Es kann über die Konfiguration eingestellt werden, dass die Soll-Belegung der Kita als Gesamtzahl (sieh[e Abbildung 14\)](#page-11-1) oder unterteilt nach Alterskategorien (siehe [Abbildung 15\)](#page-12-1) angezeigt wird.

Eine Kapazität gilt ab einem definierten Datum und enthält neben einer Notiz die beiden Werte für die Kapazität nach Betriebserlaubnis und die erwünschte Soll-Belegung.

**Wichtig:** Es kann über die Konfiguration eingestellt werden, ob die Kapazitäten von den Kitas selbst oder von der Kommune verwaltet werden. In der Standard-Konfiguration werden die Kapazitäten von der Kommune verwaltet.

> Wenn die Kitas per Konfiguration die Verwaltung ihrer Kapazitäten selbst übernehmen, dann kann die Kapazität einer Kita in der Kommunen-Ansicht nur eingesehen, aber nicht geändert werden. Die entsprechenden Eingabefelder sind dann nicht editierbar (abweichend zu [Abbildung 14](#page-11-1) und [Abbildung 15\)](#page-12-1).

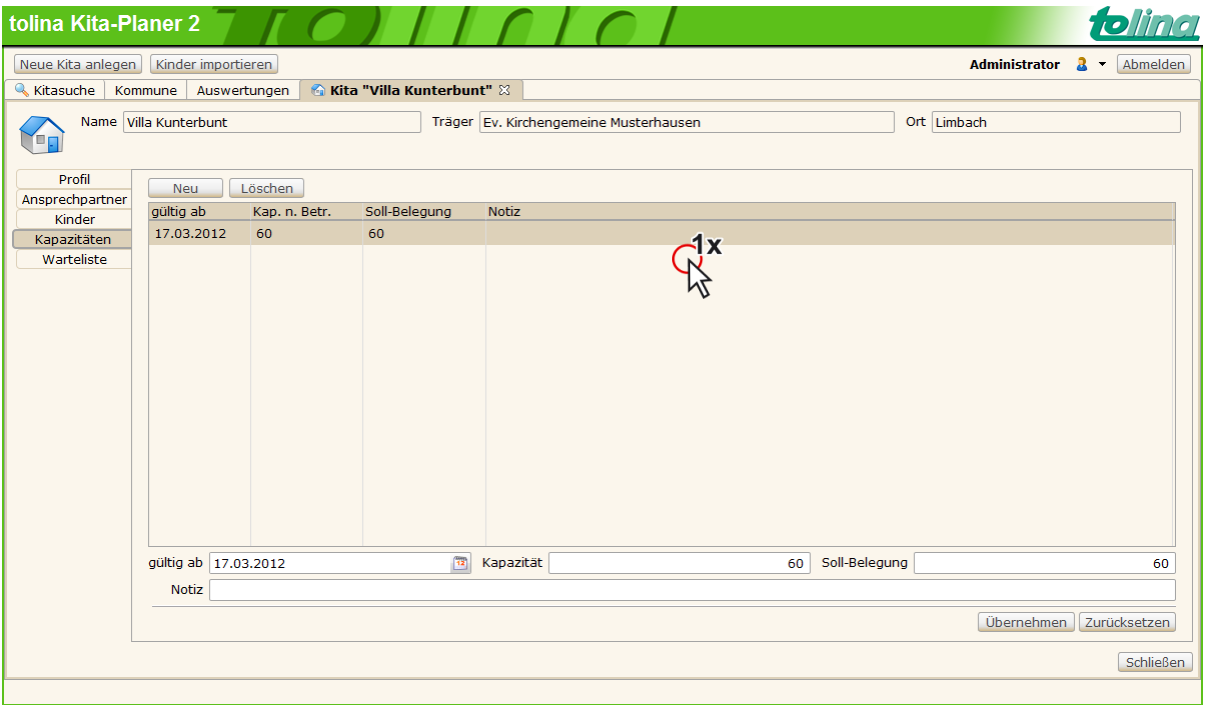

<span id="page-11-1"></span>Abbildung 14. Kapazitätenverwaltung mit Sollbelegung als Gesamtzahl

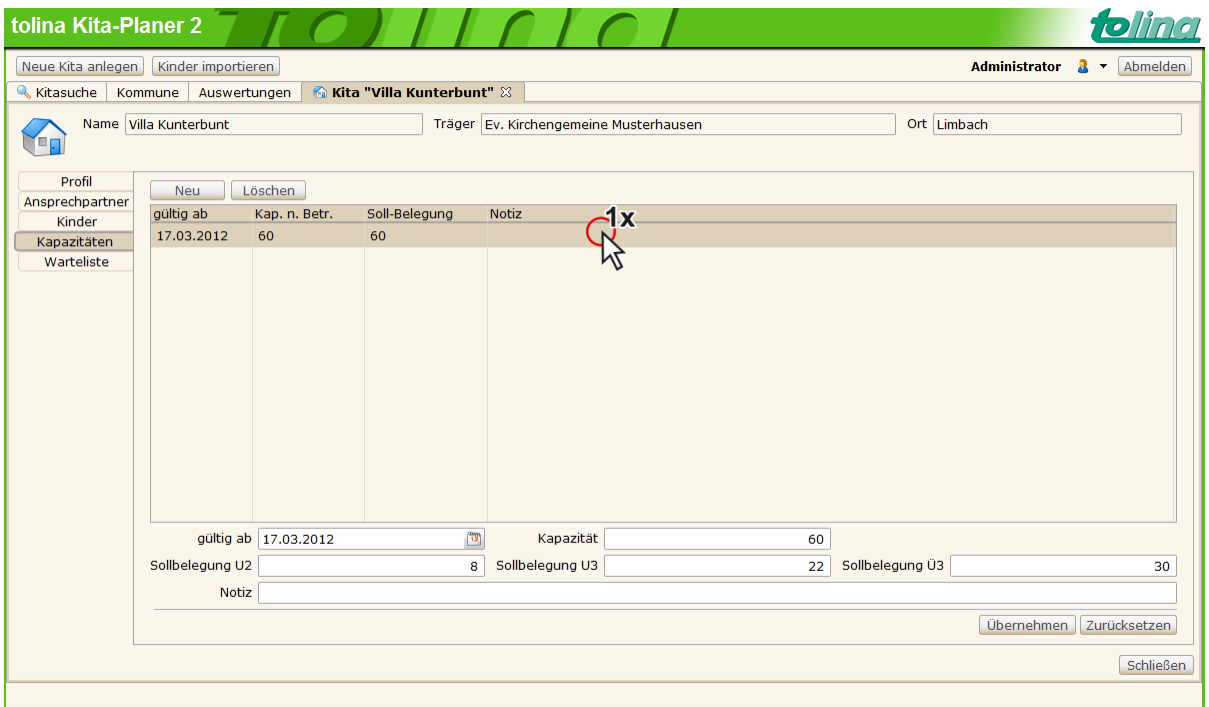

<span id="page-12-1"></span>Abbildung 15. Kapazitätenverwaltung mit Sollbelegung unterteilt nach Alterskategorien

**Hinweis:** Bitte beachten Sie, dass die gezeigten Detailinformationen der Kapazität (Datum, Kapazitätswerte und Notiz) erst sichtbar sind, wenn ein Listeneintrag mit einem Mausklick ausgewählt wurde.

#### <span id="page-12-0"></span>**1.5.6 Warteliste einer Kita**

Zusätzlich zu den monatlichen Wartelisten wird im oberen Bereich des Registerreiters *Warteliste* eine Liste mit Monatsübersichten angezeigt (siehe [Abbildung 16\)](#page-13-0).

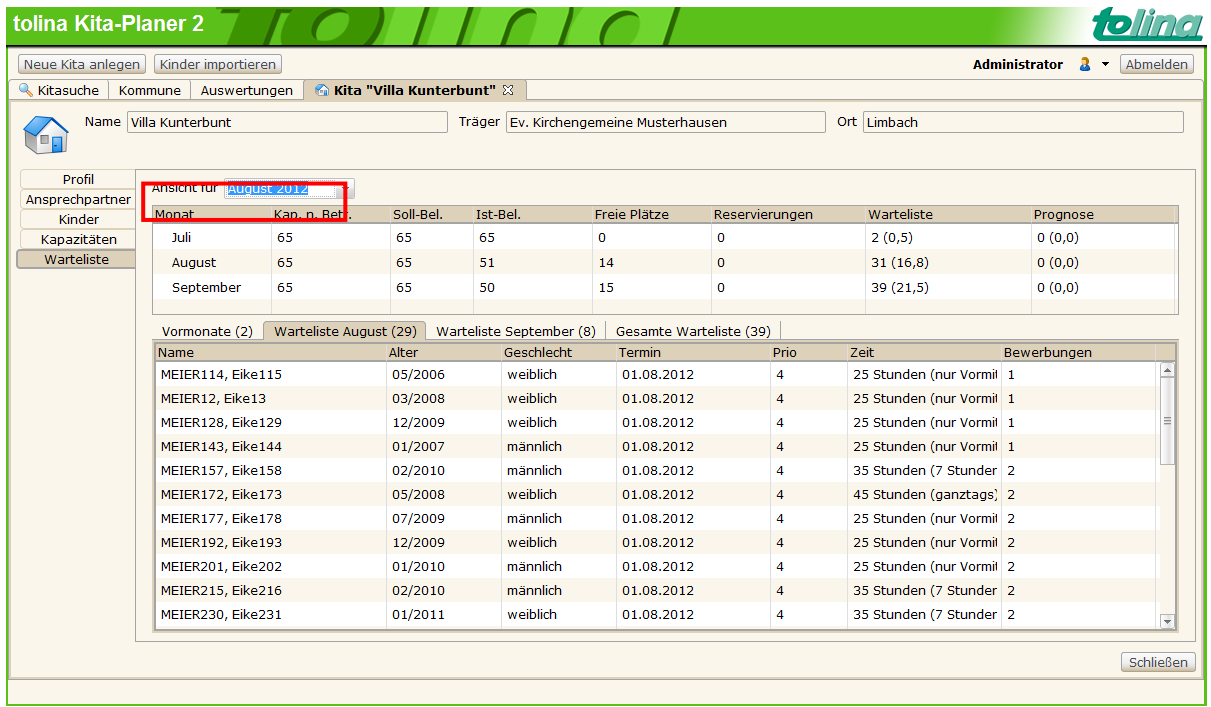

<span id="page-13-0"></span>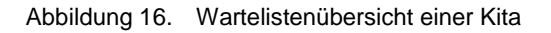

#### **1.5.6.1 Monatsübersichten**

Die Tabelle der Monatsübersichten im oberen Bereich von [Abbildung 16](#page-13-0) informiert pro Monat über die Entwicklung der folgenden statistischen Werte. Die Ansicht kann durch Auswahl eines Monats aus der Auswahlliste *Ansicht für* beeinflusst werden (siehe roter Rahmen in [Abbildung 16\)](#page-13-0):

- Kapazität nach Betriebserlaubnis
- Soll-Belegung
- Ist-Belegung
- Anzahl der freien Plätze
- Anzahl der vorliegenden Reservierungen
- Anzahl der Kinder auf der Warteliste In Klammern ist der Durchschnittswert angegeben, da Kinder mit Bewerbungen bei mehreren Kitas nicht voll gezählt werden.
- Prognose der freien Kitaplätze In Klammern ist der Durchschnittswert angegeben, da Kinder mit Bewerbungen bei mehreren Kitas nicht voll gezählt werden.

#### **1.5.6.2 Monatswartelisten**

Kinder auf der Warteliste haben einen der folgenden Status:

- **Warteliste:** Das Kind wird allgemein auf der Warteliste geführt. Dies ist der erste Status, den ein Kind hat, sobald es am Bewerbungsprozess um einen Kitaplatz teilnimmt.
- **Vorgemerkt:** Das Kind wurde zu Planungszwecken intern unverbindlich vorgemerkt, um beispielsweise die Planung mit den Erziehern der Kita zu koordinieren.

- **Zusage:** Den Eltern beziehungsweise Sorgeberechtigten des Kindes wurde ein verbindliches Angebot zugesandt, auf dessen Annahme noch gewartet wird.

In einem Listeneintrag der Warteliste werden die Stammdaten des entsprechenden Kindes angezeigt. Zusätzlich wird in der Spalte Anmeldungen angezeigt, wie viele Bewerbungen des Kindes in anderen Kitas der Kommune vorliegen. Wenn der Mauszeiger über einem Eintrag in der Spalte Anmeldungen positioniert wird, werden Details zu den einzelnen Bewerbungen angezeigt. So erfahren Sie, in welchen Kitas Bewerbungen dieses Kindes vorliegen und in welchem Bewerbungsstatus sich das Kind dort befindet. Mit einem Doppelklick auf eine beliebige Spaltenbezeichnung lässt sich die gesamt Warteliste anhand dieser Spalte sortieren, etwa alphabetisch nach Nachnamen oder aufsteigend nach Geburtsdatum.

# <span id="page-14-0"></span>**1.6 Seite Kommune**

Wird im Hauptfenster der Kommunen-Ansicht die Seite *Warteliste* ausgewählt, so wird die übergreifende Warteliste der Kommune angezeigt(siehe [Abbildung 17\)](#page-14-2).

## <span id="page-14-1"></span>**1.6.1 Übergreifende Warteliste der Kommune**

Die übergreifende Warteliste der Kommune entspricht optisch weitgehend der in einer Kita angezeigten Warteliste (siehe Kapite[l 1.5.6](#page-12-0) "[Wartelistenübersicht einer Kita](#page-13-0)"). Sie verwendet jedoch die Wartelisten-Daten aller Kitas der Kommune und gibt so eine Gesamtübersicht über das Kitaplatz-Angebot der Kommune.

Auf der übergreifenden Warteliste der Kommune werden Kinder anhand ihrer ersten Bewerbung um einen Kitaplatz gewertet. Wenn zum Beispiel ein Kind in vier verschiedenen Kitas angemeldet wurde, wird als Auslastung für die Kommune nur ein Platz gewertet.

Aus diesem Grund werden in den Monatsübersichten der übergreifenden Warteliste in den Spalten *Warteliste* und *Prognose* keine in Klammern dargestellten Zusatzwerte über die statistische Wahrscheinlichkeit der Platzvergabe angezeigt.

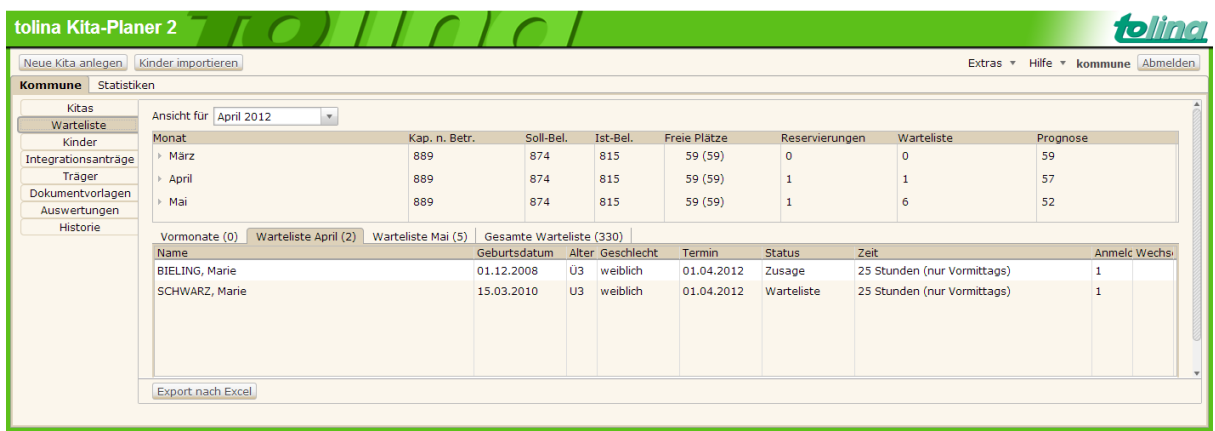

<span id="page-14-2"></span>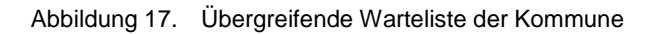

Mit der Schaltfläche Export nach Excel kann die Ansicht aller Kinder, die sich auf der übergreifenden Warteliste der Kommune befinden, in der lokal installierten Tabellenkalkulation (zum Beispiel Microsoft Excel) angezeigt und bearbeitet werden.

## <span id="page-15-0"></span>**1.6.2 Registerreiter Kinder**

Auf diesem Registerreiter kann die übergreifende Warteliste der Kommune anhand von Suchkriterien eingeschränkt werden (siehe [Abbildung 18\)](#page-15-1). Dazu können Suchoptionen in der Auswahlliste *Art der Suche* ausgewählt und ein Zeitraum angegeben werden. Die Eingabefelder für den Zeitraum sind mit dem Start- und Endedatum des kommenden Kita-Jahres vorbelegt. Beim Wechsel auf den Registerreiter *Kinder* ist die Liste mit Suchergebnissen zunächst leer. Folgende Suchoptionen stehen zur Verfügung:

- nach Kindern ohne Reservierungen (Warteliste)
- Name und Status
- nach Kindern ohne Vertrag (Warteliste, vorgemerkt, Zusage)
- nach Kindern nach Vertrag

Mit diesen Suchoptionen finden Sie schnell diejenigen Kinder, die innerhalb der Kommune auf Wartelisten von Kitas stehen, aber noch keine Reservierung oder Vertrag erhalten haben. Außerdem können die Kinder angezeigt werden, welche einen Vertrag bekommen haben. Mit der Suche nach Name und Status ist es möglich nach einzelnen Kindern zu suchen.

Durch Betätigen der Schaltfläche Suchen wird die Suche mit den gewählten Suchkriterien ausgeführt. Nach Betätigen der Schaltfläche Suchmaske leeren werden die Eingabefelder und Auswahllisten für Suchkriterien in ihren ursprünglichen Zustand zurückgesetzt.

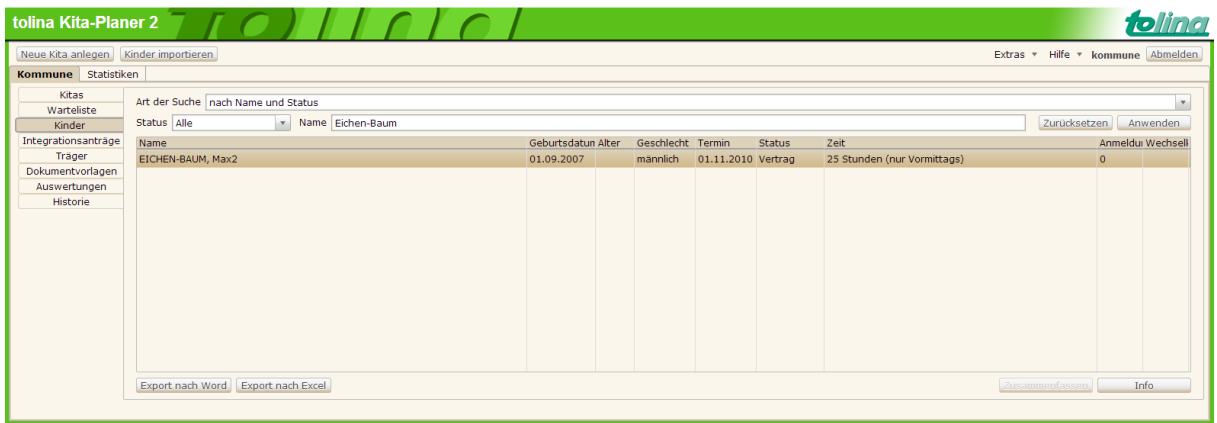

<span id="page-15-1"></span>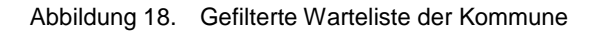

Wenn Sie die Schaltfläche Export nach Excel bzw. Export nach Word betätigen, wird die Liste mit Suchergebnissen exportiert und in der lokal installierten Textverarbeitung (zum Beispiel in Microsoft Word) angezeigt. Ein Eintrag aus der gefilterten Warteliste entspricht dann einem Eintrag in der Tabelle mit den exportierten Daten.

#### <span id="page-16-0"></span>**1.6.3 Integrationsanträge**

Der Registerreiter *Integrationsanträge* zeigt alle Kinder der Kommune an, die über einen Integrationsantrag verfügen (siehe [Abbildung 19\)](#page-16-2).

Dabei muss eine Kita das Datum, an dem ein Integrationsantrag für ein Kind gestellt wurde, selbst in der Kind-Akte hinterlegen. Diese Kinder werden dann in der Kommunen-Ansicht von **Kita-Planer 2** auf dem Registerreiter *Integrationsanträge* angezeigt. Sobald die Entscheidung gefallen ist, ob ein Integrationsantrag für ein Kind genehmigt wird und Sie Kenntnis von dieser Entscheidung erhalten, können die entsprechenden Daten für das Kind auf dem Registerreiter *Integrationsanträge* eingetragen werden. Bei einer Ablehnung des Antrags tragen Sie das Datum der Ablehnung ein, bei einer Genehmigung das Startund Enddatum des Förderzeitraums.

Die Daten, die von Seiten der Kommune auf dem Registerreiter *Integrationsanträge* ergänzt wurden, werden in der Kita angezeigt, wenn dort die entsprechende Kind-Akte geöffnet wird. Sie können dort aber nicht bearbeitet, sondern nur als Information angezeigt werden.

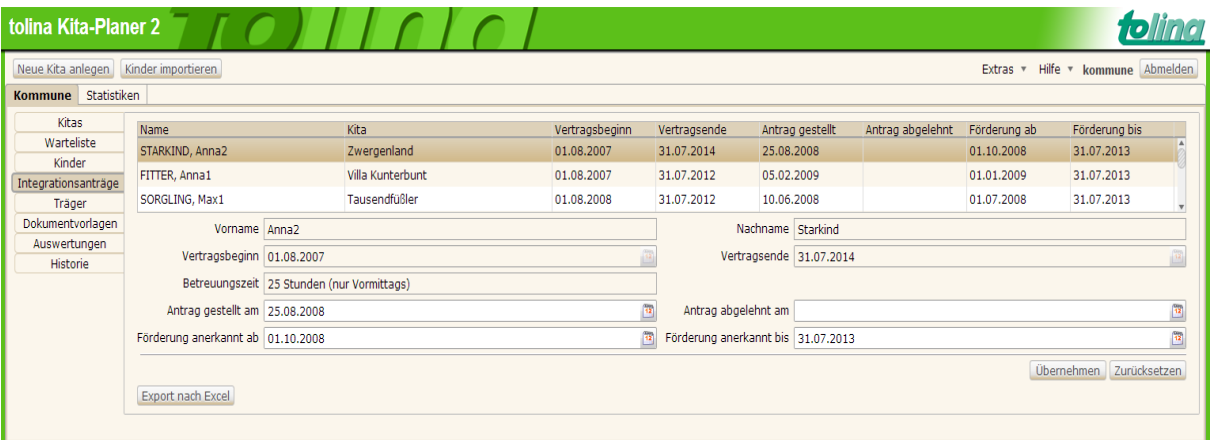

<span id="page-16-2"></span>Abbildung 19. Übersicht von Kindern mit Integrationsanträgen

**Hinweis:** Bitte beachten Sie, dass die gezeigten Detailinformationen erst sichtbar sind, wenn ein Listeneintrag mit einem Mausklick ausgewählt wurde.

#### <span id="page-16-1"></span>**1.6.4 Trägerliste**

Der Registerreiter *Trägerliste* zeigt eine Liste mit allen in der Kommune registrierten Trägern (siehe [Abbildung 20\)](#page-17-1). Über die Schaltfläche Neu kann ein neuer Träger hinzugefügt werden. Bestehende Träger können nach Auswahl in der Liste durch einen einfachen Klick mit der linken Maustaste bearbeitet werden.

| tolina Kita-Planer 2          |                                  |                                              |                                          |                                     |                   |                            |
|-------------------------------|----------------------------------|----------------------------------------------|------------------------------------------|-------------------------------------|-------------------|----------------------------|
| Neue Kita anlegen             | Kinder importieren               |                                              |                                          |                                     | Extras $\sqrt{ }$ | Hilfe v admin Abmelden     |
| Statistiken<br><b>Kommune</b> |                                  |                                              |                                          |                                     |                   |                            |
| <b>Kitas</b>                  | <b>Neu</b>                       |                                              |                                          |                                     |                   |                            |
| Warteliste                    | <b>Name</b>                      |                                              | Anschrift                                |                                     |                   | Art des Trägers            |
| Kinder                        | Caritasverband für die Diözese   |                                              |                                          | Muster-Allee 7, 121212 Musterhausen |                   | Sonstiger Träger           |
| Integrationsanträge           |                                  | Evang.-Lutherisches Pfarramt St. Musterklaus |                                          | Musterweg 58a, 121212 Musterhausen  |                   | Kirchlicher Träger         |
| Träger                        |                                  |                                              |                                          |                                     |                   |                            |
| Dokumentvorlagen              | Kinderbetreuung GmbH             |                                              |                                          | Musterstr. 1 3, 121212 Musterhausen |                   | Sonstiger Träger           |
| Auswertungen                  |                                  | montessori Arbeits- und Förderkreis e.V.     | Mustergasse 73c, 121212 Musterhausen     |                                     |                   | Elterninitiative           |
| Historie                      | Pflegekinderdienst Musterstadt   |                                              | Musterplatz 20, 121212 Musterhausen      |                                     |                   | Sonstiger Träger           |
|                               | <b>Stadt Musterhausen</b>        |                                              |                                          | Vorzeigestr. 1, 121212 Musterhausen | Sonstiger Träger  |                            |
|                               | Verein Musterstadt               | 1x                                           | Rue de la Muster 65, 121212 Musterhausen |                                     | Elterninitiative  |                            |
|                               |                                  | Name Verein Marterstadt                      |                                          |                                     |                   |                            |
|                               | Art des Trägers Elterninitiative |                                              |                                          |                                     |                   | v.                         |
|                               |                                  |                                              |                                          |                                     |                   |                            |
|                               |                                  | Straße Rue de la Muster                      |                                          | Hausnummer 65                       |                   |                            |
|                               | Post. Erg.                       |                                              |                                          |                                     |                   |                            |
|                               | Postleitzahl 121212              |                                              |                                          |                                     | Ort Musterhausen  |                            |
|                               |                                  |                                              |                                          |                                     |                   | Übernehmen<br>Zurücksetzen |
|                               |                                  |                                              |                                          |                                     |                   |                            |

<span id="page-17-1"></span>Abbildung 20. Übersicht der Träger

**Hinweis:** Bitte beachten Sie, dass die gezeigten Detailinformationen erst sichtbar sind, wenn ein Listeneintrag mit einem Mausklick ausgewählt wurde.

#### <span id="page-17-0"></span>1.6.5 Dokumentvorlagen

Der Registerreiter *Dokumentvorlagen* bietet die Möglichkeit, Vorlagen für eine standardisierte Dokumenterstellung zu hinterlegen. So wird festgelegt, welche Dokumente im Laufe des Bewerbungsprozesses um einen Kitaplatz erstellt werden (siehe [Abbildung 21\)](#page-18-0). Vorlagen, die von der Kommune zentral bereitgestellt werden, können von allen Kitas und Trägern der Kommune verwendet werden.

**Hinweis:** Für das Erstellen von Dokumentvorlagen gibt es eine separate Benutzeranleitung "Verwendung von Platzhaltern und Erstellung von Dokumentvorlagen".

![](_page_18_Picture_152.jpeg)

<span id="page-18-0"></span>![](_page_18_Figure_3.jpeg)

Es gibt drei Arten von Dokumentvorlagen (Hinweis: [Abbildung 21](#page-18-0) zeigt mehr Vorlagen an als standardmäßig verfügbar):

- **Vertrag**
- Datenschutzerklärung
- Freitextvorlagen

Während Freitextvorlagen einem beliebigen Zweck dienen (z. B. für Bekanntmachungen der Kommune), dienen die anderen Dokumentarten dem Bewerbungsprozess auf einen Kitaplatz.

Ohne hinterlegte Dokumentvorlagen für den Betreuungsvertrag und die Datenschutzerklärung kann kein Bewerbungsprozess in der Kita stattfinden, da diese die Rechtsverbindlichkeit zwischen Sorgeberechtigten und der Kita gewährleisten.

Dokumentvorlagen werden in Kita-Planer 2 "vererbt": Wenn nur die Kommune Dokumentvorlagen vom Typ *Vertrag* und *Datenschutzerklärung* bereitstellt, dann werden diese von allen Kitas und Trägern der Kommune verwendet. Gleichwohl haben alle Träger und Kitas zusätzlich die Möglichkeit, individuelle Dokumentvorlagen bereitzustellen:

- Wenn ein Träger individuelle Dokumentvorlagen vom Typ *Vertrag* und *Datenschutzerklärung* bereitstellt, dann stehen diese für alle zum Träger zugehörigen Kitas zur Verfügung und werden im Bewerbungsprozess verwendet. Dies gilt auch wenn Dokumentvorlagen von der Kommune bereitgestellt wurden.
- Wenn eine Kita individuelle Dokumentvorlagen vom Typ *Vertrag* und *Datenschutzerklärung* bereitstellt, dann werden diese im Bewerbungsprozess verwendet. Dies gilt auch wenn Dokumentvorlagen von Kommune oder Träger bereitgestellt wurden.

Neue Dokumentvorlagen können hinzugefügt werden, indem die Schaltfläche Neu auf dem Registerreiter *Dokumentvorlagen* ausgewählt wird. In dem dann erscheinenden Dialog *Vorlage*  hinzufügen kann durch Betätigung der Schaltfläche Auswählen eine Dokumentvorlage (im \*.rtf- oder \*.txt-Format) ausgewählt werden. Durch Betätigung der Schaltfläche OK wird diese dann in Kita-**Planer 2** importiert.

Im Anschluss kann noch ein aussagekräftiger Name für die Dokumentvorlage vergeben werden. Wichtig ist zudem die Zuordnung des Vorlagentyps (vorausgewählt in der Auswahlliste *Vorlagentyp* ist der Typ *Freitextvorlage*). Der Vorlagentyp kann nicht mehr geändert werden, nachdem die Dokumentvorlage durch Betätigung der Schaltfläche Hinzufügen erfolgreich angelegt wurde.

**Hinweis:** Die Vorlagentypen *Vertrag* und *Datenschutzerklärung* können jeweils nur einmal als Dokumentvorlagen aufgenommen werden. Zum Anpassen der Vorlagen gibt es zwei Möglichkeiten:

> Sie können diese durch Betätigen der Schaltfläche Dokumentvorlage bearbeiten zur Bearbeitung öffnen oder über die Schaltfläche Löschen entfernen und anschließend wie oben beschrieben - neu importieren.

#### <span id="page-19-0"></span>**1.6.6 Der Registerreiter Auswertungen**

Auf dem Registerreiter *Auswertungen* in der Kommunen-Ansicht können verschiedene Übersichten mit statistischen Daten erstellt werden. Diese unterstützen Sie beim Planen der Kita-Belegungen für das nächste Kita-Jahr beziehungsweise beim Ermitteln der Elternbeiträge (siehe [Abbildung 22\)](#page-19-1).

**Hinweis:** Welche Auswertungen zur Verfügung stehen, hängt von der vorliegenden Programmkonfiguration ab.

![](_page_19_Picture_144.jpeg)

<span id="page-19-1"></span>Abbildung 22. Übersicht der Statistiken

Folgende Auswertungen stehen zur Verfügung:

- Auslastungen der Kitas (bezogen auf das kommende Kita-Jahr)
- Auslastung der Kitas nach Betreuungszeiten (bezogen auf das kommende Kita-Jahr)
- Vertragsänderungen im Zeitraum

Die Auswertungen werden in Form von Arbeitsschritten bereitgestellt. Jeder Arbeitsschritt (erkennbar am grünen Zahnrad (1) erstellt die entsprechende Auswertung. Zur Ausführung muss der Arbeitsschritt per Mausklick ausgewählt werden, anschließend muss die Schaltfläche Ausführen in der Fensterhälfte rechts unten betätigt werden. Wurde ein Arbeitsschritt erfolgreich ausgeführt ist das zugehörige Zahnrad in der Ansicht mit einem grünen Haken  $\mathbb{R}^2$  markiert. Kommt es beim Ausführen eines Arbeitsschrittes zu einem Fehler, so ist der Arbeitsschritt im Anschluss mit einem roten Fehlersymbol **20 markiert.** 

Beim Ausführen einer Auswertung werden die entsprechenden Daten exportiert und in der lokal installierten Textverarbeitung (zum Beispiel Microsoft Word) angezeigt.

Beim Ausführen der Auswertung *'Vertragsänderungen im Zeitraum'* muss zusätzlich ein Zeitraum angegeben werden, der in einem Dialogfenster vom angemeldeten Benutzer abgefragt wird.

#### <span id="page-20-0"></span>**1.6.7 Registerreiter Historie**

Auf dem Registerreiter *Historie* können Sie erkennen, welche Auswertung von welchem Benutzer zu welchem Zeitpunkt ausgeführt wurde.

| tolina Kita-Planer 2                                                                                           |                                                                                |                                                                   |                                                     | foling                            |
|----------------------------------------------------------------------------------------------------|--------------------------------------------------------------------------------|-------------------------------------------------------------------|-----------------------------------------------------|-----------------------------------|
| Neue Kita anlegen   Kinder importieren                                                                         |                                                                                |                                                                   |                                                     | Extras * Hilfe * kommune Abmelden |
| Kommune Statistiken                                                                                            |                                                                                |                                                                   |                                                     |                                   |
| Kitas<br>Warteliste<br>Kinder<br>Integrationsanträge<br>Träger<br>Dokumentvorlagen<br>Auswertungen<br>Historie | Arbeitsschritt<br>Auslastung der Kitas<br><br>Auswertung erstellen und öffnen. | <b>Status</b><br>erfolgreich ausgeführt<br>erfolgreich ausgeführt | Datum<br>15.03.2012 11:15:54<br>15.03.2012 11:15:54 | Nutzer<br>kommune<br>kommune      |
|                                                                                                    |                                                                                | 1111                                                              |                                                     |                                   |
|                                                                                                    | Schlüssel                                                                      | Wert                                                              |                                                     |                                   |
|                                                                                                    |                                                                                |                                                                   |                                                     |                                   |
|                                                                                                    |                                                                                |                                                                   | Aktualisieren<br>Export                             | Nachricht nacherstellen           |
|                                                                                                    |                                                                                |                                                                   |                                                     |                                   |

Abbildung 23. Historie der ausgeführten Arbeitsschritt

# <span id="page-20-1"></span>**1.7 Registerreiter** *Träger*

Wird im Hauptfenster der Träger-Ansicht der Reiter *Warteliste* ausgewählt, so wird die Kitaübergreifende Warteliste des Trägers angezeigt (sieh[e Abbildung 17\)](#page-14-2).

Seite **21** von **29**

#### <span id="page-21-0"></span>**1.7.1 Reiter** *Warteliste -* **Übergreifende Warteliste des Trägers**

Die übergreifende Warteliste des Trägers entspricht optisch weitgehend der in einer Kita angezeigten Warteliste (siehe Kapite[l 1.5.6](#page-12-0) "[Wartelistenübersicht einer Kita](#page-13-0)"). Sie verwendet jedoch die Wartelisten-Daten aller Kitas des Trägers und gibt so eine Gesamtübersicht über das Kitaplatz-Angebot des Trägers.

Auf der übergreifenden Warteliste werden alle Kinder angezeigt, die Bewerbungen bei einer oder mehreren trägereigenen Kitas haben.

| tolina Kita-Planer 2          |                                              |               |                                  |     |                           |                                                                        |                   |                |                         |
|-------------------------------|----------------------------------------------|---------------|----------------------------------|-----|---------------------------|------------------------------------------------------------------------|-------------------|----------------|-------------------------|
| Neue Kita anlegen             | KitaPlus Import<br>KiTaPLUS-Import Protokoll |               | <b>KitaPlus Export</b>           |     | KiTaPLUS-Export Protokoll |                                                                        | Extras $\sqrt{ }$ | Hilfe + träger | Abmelden                |
|                               | Träger "Elterninitiative Musterhausen"       | Kita "Kita 8" |                                  |     |                           |                                                                        |                   |                |                         |
|                               | Name   Elterninitiative Musterhausen         |               |                                  |     |                           |                                                                        |                   |                |                         |
| <b>Kitas</b>                  | Ansicht für Januar 2014                      | v.            |                                  |     |                           |                                                                        |                   |                |                         |
| Profil                        | <b>Monat</b>                                 | Kap. n. Betr. | Soll-Bel. Ist-Bel.               |     | Freie Plätze              | ReservierungerWarteliste                                               |                   | Prognose       |                         |
| Warteliste                    | Dezember                                     | 425           | 425                              | 357 | 68 [68] (69) 1            |                                                                        | 15                | 53             |                         |
| Dokumentvorlagen              | ▶ Januar                                     | 425           | 425                              | 357 | 68 [68] (69) 1            |                                                                        | 15                | 53             |                         |
| Einstellungen<br>Auswertungen |                                              |               |                                  |     |                           |                                                                        |                   |                |                         |
| <b>Historie</b>               | Februar                                      | 425           | 425                              | 357 | 68 [68] (69)              | $\blacksquare$                                                         | 15                | 53             |                         |
|                               | Vormonate (16)<br>Warteliste Januar (0)      |               | Warteliste Februar (0)           |     |                           | Gesamte Warteliste (192)                                               |                   |                |                         |
|                               | Name                                         |               | Geburtsdat Alte Geschlech Termin |     |                           | <b>Status</b><br>Zeit                                                  |                   |                | Anm Wech                |
|                               | <b>BISCHOF, Arno</b>                         |               |                                  |     |                           | 31.01.2007 Schmännlich 01.08.201 Warteliste 4 Stunden täglich          |                   | 1              |                         |
|                               | HEINZE, Eberhard                             |               |                                  |     |                           | 16.10.2007 Schmännlich 01.08.201 Warteliste 4 Stunden täglich          |                   | $\mathbf{1}$   |                         |
|                               | <b>HEISEL, Hanna</b>                         |               | 23.07.2011 > 3 weiblich          |     |                           | 01.08.201 Warteliste 6 Stunden täglich                                 |                   | $\overline{2}$ |                         |
|                               | <b>HORNFECK, Leonie</b>                      |               | 14.08.2008 < 3 weiblich          |     |                           | 01.08.201 Warteliste 6 Stunden täglich                                 |                   | $\mathbf{1}$   |                         |
|                               | HURLE, Hanna                                 |               | 03.05.2009 > 3 weiblich          |     |                           | 01.08.201 Warteliste 4 Stunden täglich                                 |                   | $\overline{2}$ | nein                    |
|                               | ISBRECHT, Sonja                              |               | 22.06.2010 > 3 weiblich          |     |                           |                                                                        |                   |                |                         |
|                               | JAUCH, Niclas                                |               | 30.07.2009 < 3 männlich          |     | Angemeldet bei:           | - Kita "Kita 15" zum 01.08.2014 (Status Warteliste, Elternpriorität 1) |                   |                |                         |
|                               | JENSEN, Erik                                 |               | 04.02.2009 < 3 männlich          |     |                           | - Kita "Kita 7" zum 01.08.2014 (Status Warteliste, Elternpriorität 2)  |                   |                |                         |
|                               | <b>KEYSERS, Bernd</b>                        |               |                                  |     |                           | 03.05.2009 <3 männlich 01.08.201 Warteliste 6 Stunden täglich          |                   | $\mathbf{1}$   |                         |
|                               | KINDERMANN, Carina                           |               |                                  |     |                           | 08.11.2010 >3 weiblich 01.09.201 Warteliste 6 Stunden täglich          |                   | 1.             | $\overline{\mathbf{v}}$ |
|                               | Export nach Excel                            |               |                                  |     |                           |                                                                        |                   |                |                         |

Abbildung 24. Übergreifende Warteliste des Trägers

Mit der Schaltfläche Export nach Excel kann die Ansicht aller Kinder, die sich auf der übergreifenden Warteliste befinden, in der lokal installierten Tabellenkalkulation (zum Beispiel Microsoft Excel) angezeigt und bearbeitet werden.

Durch einen Klick auf die Monatszeile in der Monatsübersicht erweitern Sie die Tabelle für den Monat um die Aufteilung in Alterskategorien (siehe [Abbildung 25\)](#page-22-1).

| Name Kita 8<br>oπ | Träger                     | <b>Elterninitiative Musterhausen</b> |                                  |    |                                                     | Stadtteil/Lage           | Musterhausen Ost  |          |
|-------------------|----------------------------|--------------------------------------|----------------------------------|----|-----------------------------------------------------|--------------------------|-------------------|----------|
|                   |                            |                                      |                                  |    |                                                     |                          |                   |          |
| Profil            | Ansicht für<br>August 2014 | v.                                   |                                  |    |                                                     |                          |                   |          |
| Ansprechpartner   | Monat                      | Kap. n. Betr.                        |                                  |    | Soll-Bel, Ist-Bel. Freie Plätze                     | ReservierungenWarteliste |                   | Prognose |
| Kinder            | Juli                       | 55                                   | 55                               | 48 | 7[7]                                                | $\mathbf{0}$             | 3(2,0)            | 4(5,0)   |
| Personal          |                            |                                      |                                  |    |                                                     |                          |                   |          |
| Abwesenheit       | August                     | 55                                   | 55                               | 40 | 7[15]                                               | $\overline{4}$           | 32(19,2)          | 0(0,0)   |
| Kapazitäten       | Unter 3<br>August          |                                      | 18                               | 3  | 15[15]                                              | $\overline{4}$           | 13(7,0)           | 0(4,0)   |
| Warteliste        | Über 3                     |                                      | 27                               | 27 | $\bigcirc$ -8 [0]                                   | $\mathbf{0}$             | 18(11,8)          | 0(0,0)   |
|                   | Schulkind                  |                                      | 10                               | 10 | 0[0]                                                | $\mathbf{0}$             | 1(0,3)            | 0(0,0)   |
|                   | September                  | 55                                   | 55                               | 40 | 7[15]                                               | 4                        | 42 (24,6)         | 0(0,0)   |
|                   | Vormonate (3)              | Warteliste August (34)               | Warteliste September (10)        |    |                                                     | Gesamte Warteliste (47)  |                   |          |
|                   | Name                       |                                      | Geburtsdatt Alte Geschlec Termin |    |                                                     | Pric Elternpr Status     | Zeit              | Anmi Wei |
|                   | KLENNER, Astrid            |                                      |                                  |    | 05.09.2008 > 3 weiblich 01.08.201 1<br>$\mathbf{1}$ | Warteliste               | 5 Stunden täglich | 1        |

<span id="page-22-1"></span>Abbildung 25. Belegungs- und Bewerbungszahlen einer Kita auf Monatsbasis

## <span id="page-22-0"></span>**1.7.2** Reiter *Dokumentvorlagen*

Der Registerreiter *Dokumentvorlagen* bietet die Möglichkeit, Vorlagen für eine standardisierte Dokumenterstellung zu hinterlegen. So wird festgelegt, welche Dokumente im Laufe des Bewerbungsprozesses um einen Kitaplatz erstellt werden (siehe [Abbildung 21\)](#page-18-0).

Bei der Inbetriebnahme von **Kita-Planer 2** werden alle relevanten Dokumentvorlagen, die für die Bearbeitung benötigt werden, als Muster-Dokumentvorlagen bereitgestellt. Diese können anschließend bearbeitet oder ersetzt werden.

| Neue Kita anlegen                      | KitaPlus Import                    | KiTaPLUS-Import Protokoll                                  | <b>KitaPlus Export</b>               | KiTaPLUS-Export Protokoll |                                          | Extras $\sqrt{ }$        | Hilfe $\sqrt{ }$ träger      | Abmelden     |
|----------------------------------------|------------------------------------|------------------------------------------------------------|--------------------------------------|---------------------------|------------------------------------------|--------------------------|------------------------------|--------------|
| Träger "Elterninitiative Musterhausen" |                                    |                                                            |                                      |                           |                                          |                          |                              |              |
|                                        | Name Elterninitiative Musterhausen |                                                            |                                      |                           |                                          |                          |                              |              |
| <b>Kitas</b>                           | <b>Neu</b>                         | Löschen                                                    |                                      |                           |                                          |                          |                              |              |
| Profil                                 | Name                               |                                                            | Hinzugefügt am                       | Hinzugefügt von           |                                          |                          | Dateityp Dateigröße Referenz |              |
| Warteliste<br>Dokumentvorlagen         | Zusage per eMail                   |                                                            | 10.12.2013 00:00:00                  | kommune (Maria Kommune)   |                                          | rtf                      | 3 MB                         | Kommune      |
| Einstellungen                          | Bescheinigung Mittagstisch         |                                                            | 01.07.2013 00:00:00                  | tolina-System             |                                          | rtf                      | <b>43 KB</b>                 | Kommune      |
| Auswertungen                           | Integrationsantrag                 |                                                            | 01.07.2013 00:00:00                  | tolina-System             |                                          | rtf                      | <b>99 KB</b>                 | Kommune      |
| <b>Historie</b>                        | Benachrichtigungsmail              |                                                            | 01.07.2013 00:00:00                  | tolina-System             |                                          | txt                      | 148 bytes                    | Kommune      |
|                                        |                                    | Anmeldung zur Vergabeliste mit Datensc 10.12.2013 00:00:00 |                                      | kommune (Maria Kommune)   |                                          | rtf                      | 3 MB                         | Kommune      |
|                                        |                                    | Zusage / Vertrag, lange Version                            | $\sqrt{3.01.201400:00000}$           | kommune (Maria Kommune)   |                                          | rtf                      | 1 MB                         | Kommune      |
|                                        |                                    | Vordruck zur Medikamenten-Einnahm                          | 01.07.2013 00:00:00<br>tolina-System |                           | rtf                                      |                          | <b>53 KB</b>                 | Kommune      |
|                                        | Freitext                           |                                                            | 01.07.2013 00:00:00                  | tolina-System             |                                          | rtf                      | <b>58 KB</b>                 | Kommune      |
|                                        |                                    |                                                            |                                      |                           |                                          |                          |                              |              |
|                                        |                                    | Name Zusage / Vertrag, lange Version                       |                                      | Vorlagentyp Vertrag       |                                          | $\overline{\phantom{a}}$ |                              |              |
|                                        |                                    | Hinterlegt am 03.01.2014 00:00:00                          |                                      |                           | Hinterlegt von   kommune (Maria Kommune) |                          |                              |              |
|                                        |                                    | Dokumentvorlage ansehen                                    |                                      |                           |                                          |                          | Dokumentvorlage bearbeiten   |              |
|                                        |                                    |                                                            |                                      |                           |                                          |                          | Übernehmen                   | Zurücksetzen |

Abbildung 26. Übersicht der Dokumentvorlagen

**Hinweis:** Für weitere Informationen zu Anlegen von Dokumentvorlagen lesen Sie bitte die Benutzeranleitung *Bearbeitung von Dokumentvorlagen.* Hier wird der Umgang mit Vorlagen und Platzhaltern detailliert beschrieben.

Die Dokumentvorlagen können in **Kita-Planer 2** auf verschiedenen 'Ebenen' bereitgestellt werden. Zum einen zentral für die ganze Stadt/Kommune oder auch nur für einzelne Träger oder Kitas. Vorlagen, die von der Kommune zentral bereitgestellt werden, können von allen Kitas und Trägern der Kommune verwendet werden. Träger können jedoch für ihre Kitas eigene Dokumentvorlagen bereitstellen. Ebenso können auch Kitas eigene Vorlagen hinterlegen.

- Wenn ein Träger individuelle Dokumentvorlagen vom Typ *Vertrag* und *Datenschutzerklärung* bereitstellt, dann stehen diese für alle zum Träger zugehörigen Kitas zur Verfügung und werden im Bewerbungsprozess verwendet. Dies gilt auch wenn Dokumentvorlagen von der Kommune bereitgestellt wurden.
- Wenn eine Kita individuelle Dokumentvorlagen vom Typ *Vertrag* und *Datenschutzerklärung* bereitstellt, dann werden diese im Bewerbungsprozess verwendet. Dies gilt auch wenn Dokumentvorlagen von Kommune oder Träger bereitgestellt wurden.

Neue Dokumentvorlagen können hinzugefügt werden, indem die Schaltfläche Neu auf dem Registerreiter *Dokumentvorlagen* ausgewählt wird. In dem dann erscheinenden Dialog *Vorlage*  hinzufügen kann durch Betätigung der Schaltfläche Auswählen eine Dokumentvorlage (im \*.rtf- oder \*.txt-Format) ausgewählt werden. Durch Betätigung der Schaltfläche OK wird diese dann in Kita-**Planer 2** importiert.

Im Anschluss kann noch ein aussagekräftiger Name für die Dokumentvorlage vergeben werden. Wichtig ist zudem die Zuordnung des Vorlagentyps (vorausgewählt in der Auswahlliste *Vorlagentyp* ist der Typ *Freitextvorlage*). Der Vorlagentyp kann nicht mehr geändert werden, nachdem die Dokumentvorlage durch Betätigung der Schaltfläche Hinzufügen erfolgreich angelegt wurde.

**Hinweis:** Die Vorlagentypen *Vertrag* und *Datenschutzerklärung* können jeweils nur einmal als Dokumentvorlagen aufgenommen werden.

Zum Anpassen der Vorlagen gibt es zwei Möglichkeiten: Sie können diese durch Betätigen der Schaltfläche Dokumentvorlage bearbeiten zur Bearbeitung öffnen oder über die

Schaltfläche Löschen entfernen und anschließend - wie oben beschrieben - neu importieren.

#### <span id="page-25-0"></span>*1.7.3* **Reiter** *Einstellungen*

Im Reiter *Einstellungen* kann eingestellt werden, ob die Kitas die Anwendung mit einer Gruppenverwaltung nutzen. Die Gruppenverwaltung bedeutet, dass die Kitas ,Gruppen' für ihre Kita anlegen und alle Kinder den jeweiligen Gruppen zugeordnet werden.

Für Träger und Kitas, die neben dem **Kita-Planer 2** ein zusätzliches Kita-Verwaltungsprogramm nutzen, ist es in der Regel nicht notwendig die Gruppenplanung im **Kita-Planer 2** zu nutzen, da sie dies in ihrem Verwaltungsprogramm gewöhnlich bereits tun. In diesem Fall kann der Träger in diesem Reiter die Gruppenverwaltung für seine Kitas abschalten.

Auch können hier über die Schaltflächen Konfiguration importieren und Konfiguration exportieren trägerspezifische Zusatz-Konfigurationen hinzugefügt werden. Über Konfigurationshistorie anzeigen kann nachverfolgt werden, welcher Benutzer zu welchem Zeitpunkt Arbeitsschritte importiert hat und welchen Status diese Aktion hat.

![](_page_25_Picture_94.jpeg)

Abbildung 27. Einstellungen - Gruppenverwaltung aktivierbar

#### <span id="page-26-0"></span>*1.7.4* **Reiter** *Arbeitsschritte*

Bestimmte Aktionen werden in Form von Arbeitsschritten ausgeführt. Jeder Arbeitsschritt (erkennbar am grünen Zahnrad ) führt die ausgewählte Aktion durch. Zur Ausführung muss der Arbeitsschritt per Mausklick ausgewählt werden, anschließend muss die Schaltfläche Ausführen in der Fensterhälfte rechts unten betätigt werden.

![](_page_26_Picture_76.jpeg)

Abbildung 28. Arbeitschritte Ansicht

Wurde ein Arbeitsschritt erfolgreich ausgeführt ist das zugehörige Zahnrad in der Ansicht mit einem grünen Haken  $\gg$  markiert. Kommt es beim Ausführen eines Arbeitsschrittes zu einem Fehler, so ist der Arbeitsschritt im Anschluss mit einem roten Fehlersymbol **CO** markiert.

Aktionen, die unter anderem über Arbeitsschritte ausgeführt werden, können, sind beispielsweise das Importieren und Exportieren von Daten aus externen System oder auch das Erstellen von statistischen Auswertungen zu trägerspezifischen Daten.

#### <span id="page-27-0"></span>**1.7.5 Reiter** *Auswertungen*

Auf dem Registerreiter *Auswertungen* in der Träger-Ansicht können verschiedene Übersichten mit statistischen Daten erstellt werden. Diese unterstützen Sie bspw. beim Planen der Kita-Belegungen für das nächste Kita-Jahr (siehe [Abbildung 22\)](#page-19-1).

**Hinweis:** Welche Auswertungen zur Verfügung stehen, hängt von der vorliegenden Programmkonfiguration ab.

![](_page_27_Picture_5.jpeg)

Abbildung 29. Übersicht der Auswertungen

Um Auswertungen auszuführen, wählen Sie den gewünschten Eintrag aus der Liste aus und passen Sie gegebenenfalls die bereitgestellten Parameter an (beispielsweise Zeiträume oder Stichtag sein). Klicken Sie anschließend auf Statistik erzeugen. Anschließend erstellt die Anwendung eine Auswertung, die Sie mit einem Tabellenkalkulationsprogramm (bspw. Microsoft Excel) weiterbearbeiten können.

## <span id="page-28-0"></span>**1.7.6 Reiter** *Historie*

Auf dem Registerreiter *Historie* können Sie erkennen, welche Auswertung von welchem Benutzer zu welchem Zeitpunkt ausgeführt wurde. Hier steht ihnen die Schaltfläche Export zur Verfügung, welche die Historie als Text-Datei darstellt und Ihnen die Möglichkeit bietet diese zu speichern oder per E-Mail zu verschicken.

![](_page_28_Picture_54.jpeg)

Abbildung 30. Historie der ausgeführten Arbeitsschritt